# **Afdrukken op een papierrol (Windows)**

[1.Definitie van paginaformaat en afdrukgrootte](#page-0-0)

[2.Een document maken](#page-1-0) [Microsoft Word](#page-1-1) [Microsoft Excel](#page-2-0) [Microsoft PowerPoint](#page-3-0) [3.Afdrukken op een papierrol](#page-3-1)

#### **Belangrijke opmerking**

De inhoud van dit document en de specificaties van dit product kunnen zonder voorafgaande kennisgeving worden aangepast.

# <span id="page-0-0"></span>**1. Definitie van paginaformaat en afdrukgrootte**

### **Paginaformaat (A)**

Dit is het formaat dat u voor het document opgeeft in de toepassing van waaruit u gaat afdrukken.

### **Afdrukgrootte (B)**

Dit is het formaat van het document dat door de printer wordt uitgevoerd.

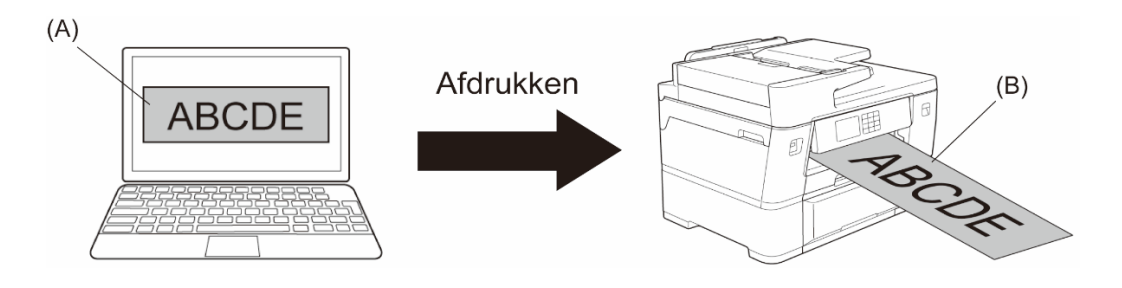

# <span id="page-1-0"></span>**2. Een document maken**

In dit hoofdstuk wordt uitgelegd hoe u met de meestgebruikte toepassingen documenten maakt die u wilt afdrukken op een papierrol.

Afhankelijk van de toepassing die u gebruikt, kunnen er beperkingen zijn voor de paginaformaten die u kunt opgeven. Voor grotere afdrukken, zoals banners, geeft u een kleiner paginaformaat op in de toepassing en gebruikt u de optie **Scaling** in het printerstuurprogramma om de afdruk te vergroten.

Voorbeeld: Voor een afdruk van 297 mm breed en 900 mm hoog maakt u in de toepassing die u gebruikt een pagina van 99 mm breed en 300 mm hoog. Het paginaformaat dat u in de toepassing opgeeft is een derde van de werkelijke afdrukgrootte, maar tijdens het afdrukken kunt u het paginaformaat vergroten.

### <span id="page-1-1"></span>**Microsoft Word**

1. Klik op **Indeling** > **Formaat** > **Meer papierformaten…**. Het dialoogvenster **Pagina-instelling** wordt daarop weergegeven.

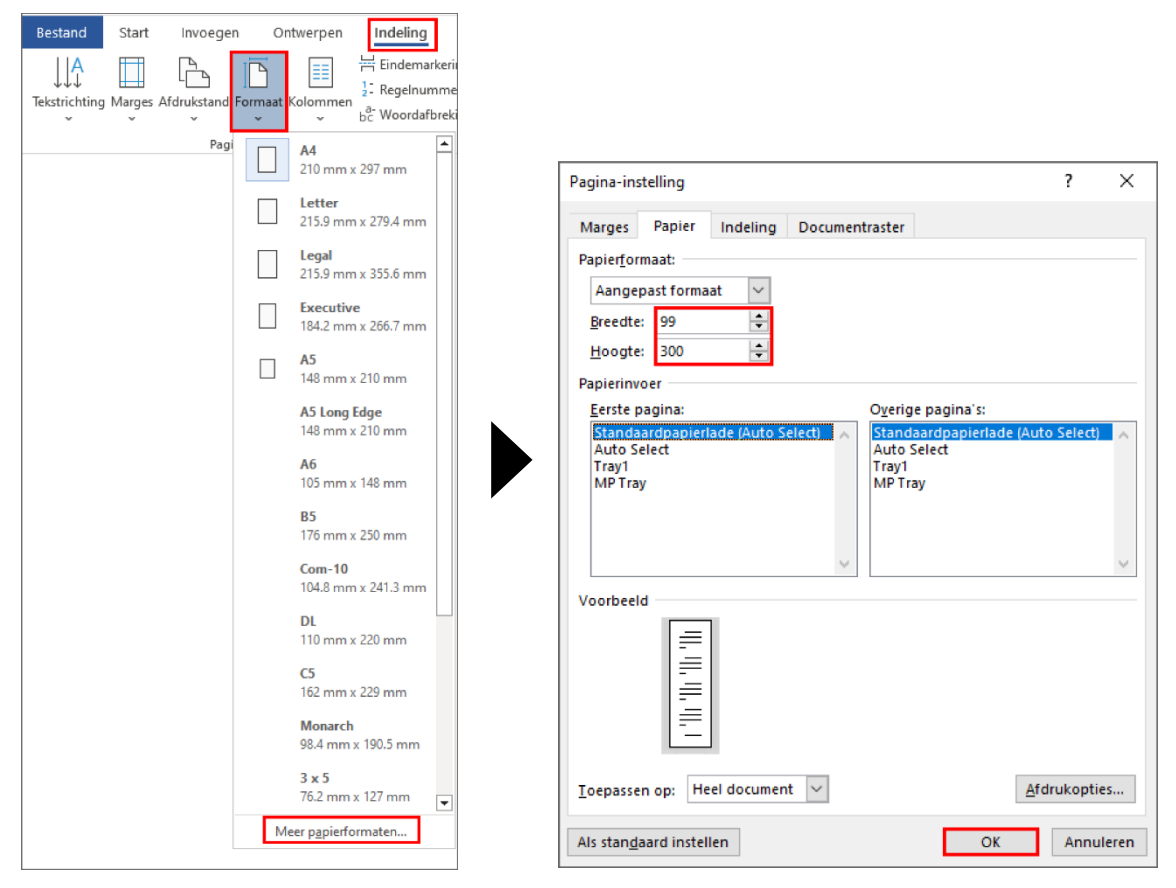

2. Typ de gewenste breedte en hoogte voor de pagina in het veld **Papierformaat** en klik op **OK**.

In het voorbeeld wordt een document gemaakt dat kleiner is dan de gewenste afdrukgrootte. Tijdens het afdrukken kan de grootte worden aangepast. Dat is in dit geval noodzakelijk omdat het in Microsoft Word niet mogelijk is grote paginaformaten op te geven.

- 3. Maak het document.
- 4. Zie *[Afdrukken op een papierrol](#page-3-1)* voor informatie over het afdrukken.

#### <span id="page-2-0"></span>**Microsoft Excel**

1. Klik op **Pagina-indeling** > **Formaat** > **Meer papierformaten…**. Het dialoogvenster **Pagina-instelling** wordt daarop weergegeven.

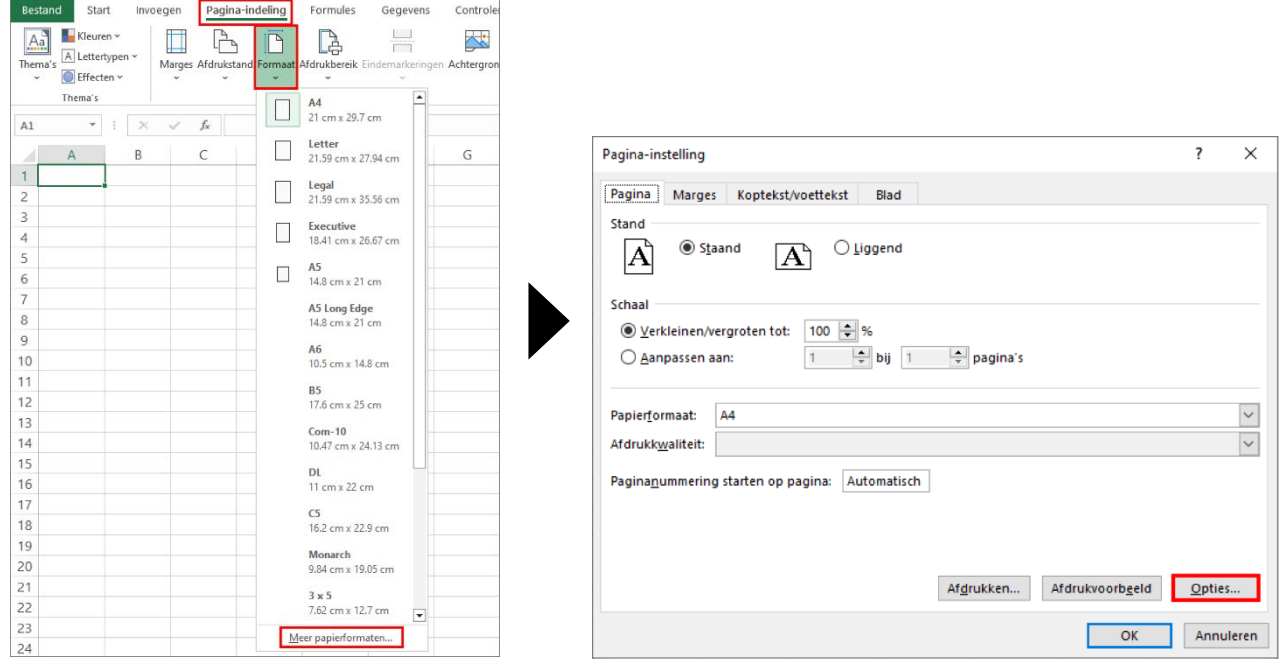

- 2. Klik op **Opties...**.
- 3. In het veld **Selectie van afdrukmedium** selecteert u **Papierrol**. Het dialoogvenster **Instellingen papierrol** wordt daarop weergegeven.

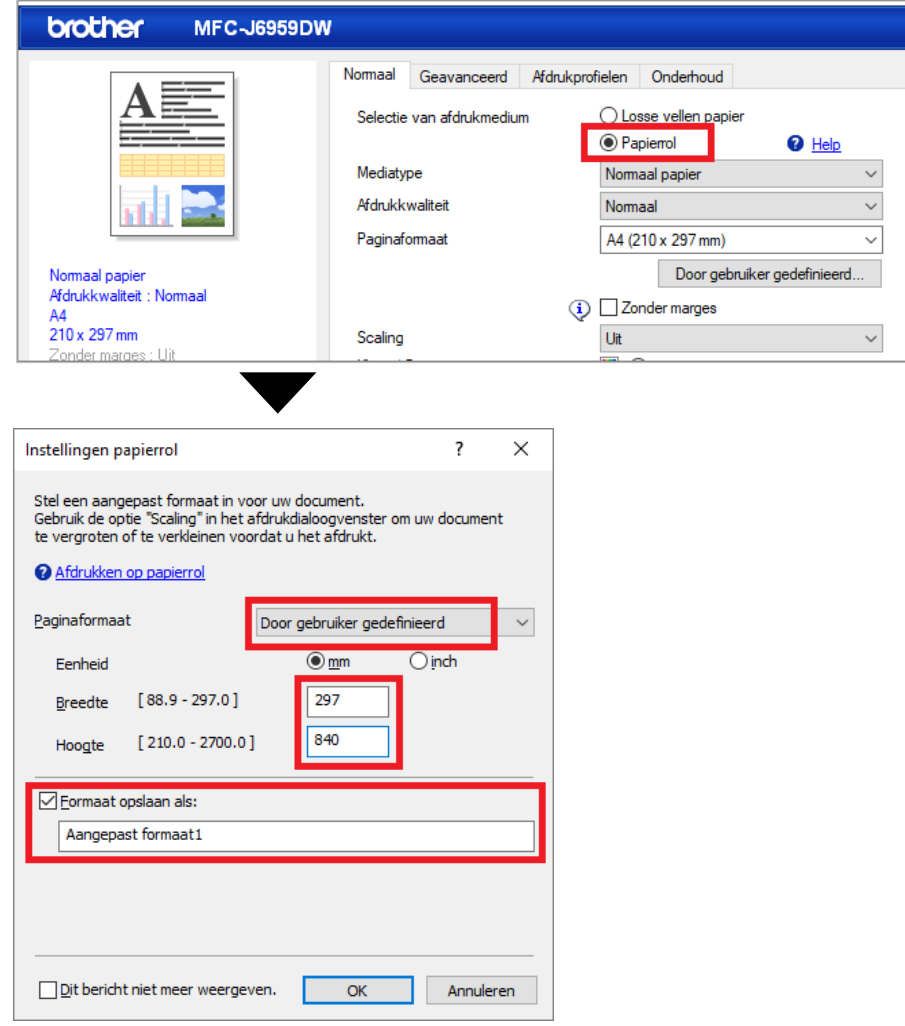

- 4. Klik op de vervolgkeuzelijst **Paginaformaat** en selecteer **Door gebruiker gedefinieerd**.
- 5. Voer de gewenste breedte en hoogte van de pagina in.
- 6. Schakel het selectievakje **Formaat opslaan als:** in en voer de gewenste naam in voor het formaat.
- 7. Klik op **OK** om de instellingen voor het paginaformaat toe te passen en het venster te sluiten.
- 8. Maak het document.
- 9. Zie *[Afdrukken op een papierrol](#page-3-1)* voor informatie over het afdrukken.

#### <span id="page-3-0"></span>**Microsoft PowerPoint**

1. Klik op **Ontwerpen** > **Diagrootte** > **Aangepaste diagrootte…**. Daarop wordt het dialoogvenster **Diagrootte** weergegeven.

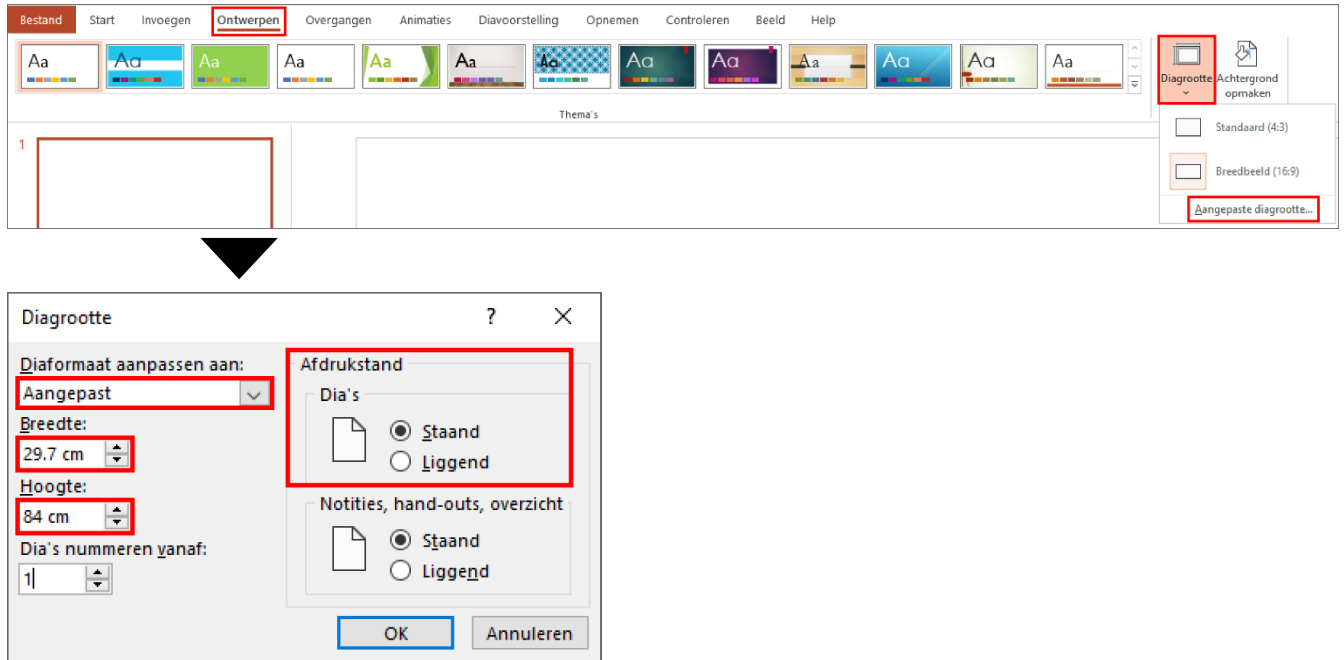

- 2. Klik op de vervolgkeuzelijst **Diaformaat aanpassen aan** en selecteer **Aangepast**.
- 3. Voer de gewenste breedte en hoogte voor de dia in.
- 4. Selecteer in het veld **Afdrukstand** de gewenste optie voor het document, **Staand** of **Liggend**.
- 5. Klik op **OK** om de instellingen toe te passen en het venster te sluiten.
- 6. Maak het document.
- 7. Zie *[Afdrukken op een papierrol](#page-3-1)* voor informatie over het afdrukken.

## <span id="page-3-1"></span>**3. Afdrukken op een papierrol**

Volg onderstaande stappen om documenten op een papierrol af te drukken.

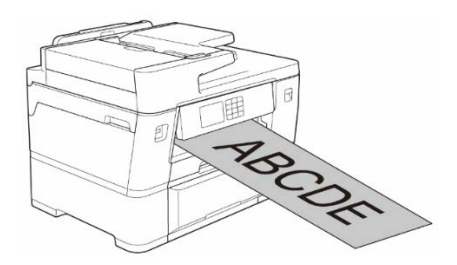

- Zorg dat u een papierrol in lade 2 hebt geplaatst. Raadpleeg de online gebruikershandleiding voor meer informatie.
- Als u op een papierrol wilt afdrukken, moet u de Brother-software installeren. Voor het downloaden van het printerstuurprogramma en de software gaat u naar de pagina **Downloads** van uw model op [support.brother.com.](http://support.brother.com/)
- 1. Selecteer de opdracht Afdrukken in de toepassing die u gebruikt.
- 2. Selecteer de modelnaam van de printer en klik vervolgens op de knop Afdrukeigenschappen of Voorkeuren.

Het venster van het printerstuurprogramma wordt daarop weergegeven.

- 3. Klik op het tabblad **Normaal**.
- 4. In het veld **Selectie van afdrukmedium** selecteert u **Papierrol**. Het dialoogvenster **Instellingen papierrol** wordt daarop weergegeven.

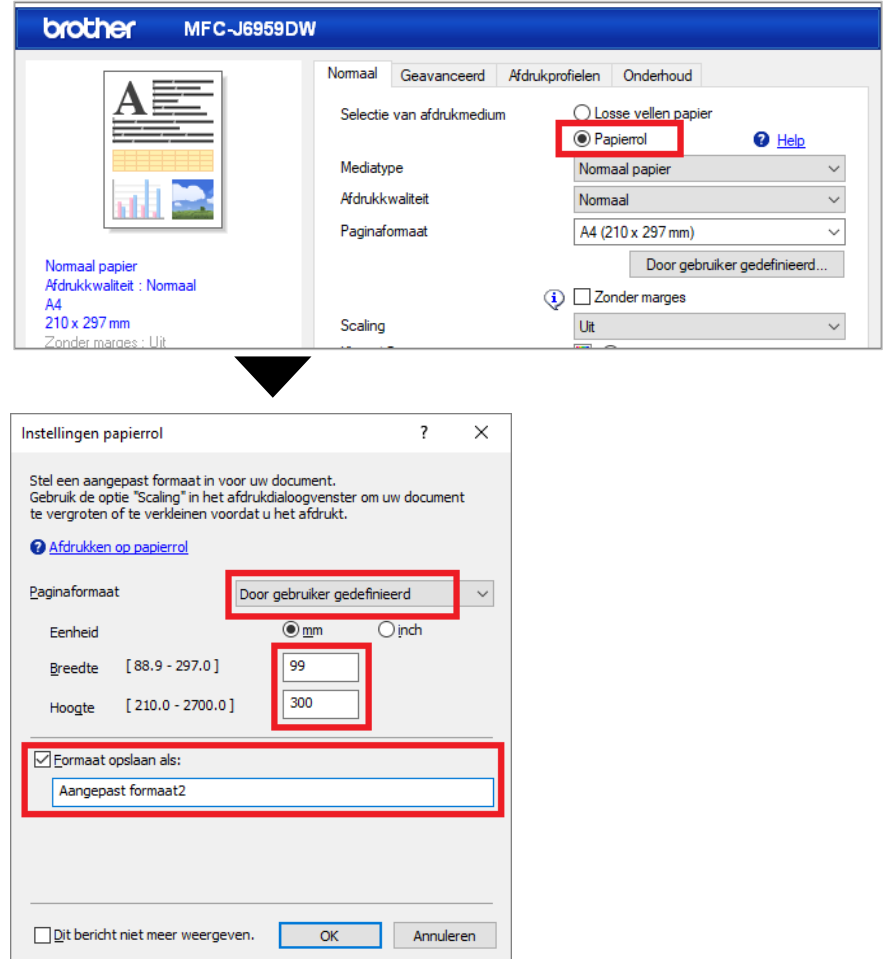

- a. Klik op de vervolgkeuzelijst **Paginaformaat** en selecteer **Door gebruiker gedefinieerd**.
- b. Voer de breedte en hoogte in van de pagina die in uw toepassing is gemaakt.

Als het paginaformaat dat u in de toepassing hebt opgegeven niet gelijk is aan de werkelijke afdrukgrootte, voert u het paginaformaat in.

c. Schakel het selectievakje **Formaat opslaan als:** in en voer de gewenste naam in voor het formaat.

Deze stap is essentieel als u zonder randen op een papierrol wilt afdrukken.

- d. Klik op **OK** om de instellingen voor het paginaformaat toe te passen en het venster te sluiten.
- 5. Klik op de vervolgkeuzelijst **Mediatype** en selecteer het type papier dat u gebruikt.

#### **BELANGRIJK:**

Voor de beste afdrukkwaliteit bij de geselecteerde instellingen moet u altijd de optie **Mediatype** afstemmen op het type papier dat u gebruikt.

6. Zorg dat bij de vervolgkeuzelijst **Paginaformaat** het juiste paginaformaat is geselecteerd en klik op de vervolgkeuzelijst **Scaling**. Selecteer, indien gewenst, vervolgens de optie om het paginaformaat te vergroten of te verkleinen.

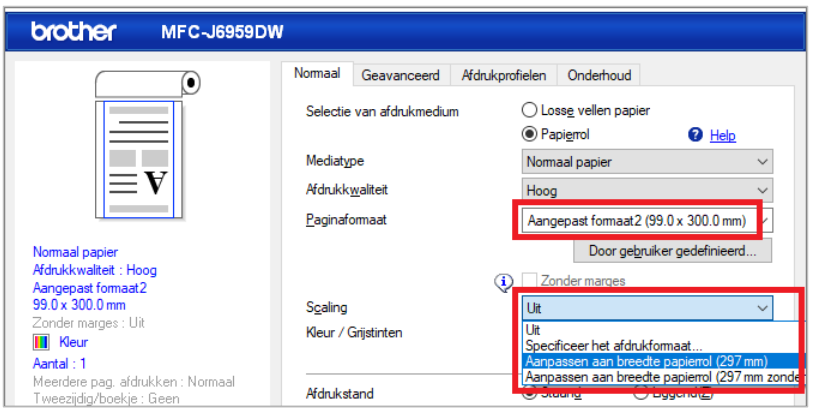

- **Uit**: Selecteer deze optie als u het papierformaat niet wilt vergroten of verkleinen.
- **Specificeer het afdrukformaat**: Selecteer deze optie als u het paginaformaat wilt vergroten of verkleinen op basis van het opgegeven afdrukformaat.
- **Aanpassen aan breedte papierrol (297 mm)**: Selecteer deze optie als u het paginaformaat wilt vergroten of verkleinen op basis van de geplaatste papierrol.
- **Aanpassen aan breedte papierrol (297 mm zonder rand)**: Selecteer deze optie als u het paginaformaat wilt vergroten of verkleinen op basis van de breedte van de papierrol en wilt afdrukken zonder randen.
- 7. Selecteer bij de sectie **Kleur / Grijstinten** de optie **Kleur** of **Grijstinten**.
- 8. Selecteer bij de sectie **Afdrukstand** de gewenste optie voor de afdruk, **Staand** of **Liggend**.

Als de toepassing die u gebruikt over soortgelijke instellingen beschikt, is het verstandig de afdrukstand met de toepassing in te stellen.

- 9. Geef het gewenste aantal exemplaren (1-999) in het veld **Aantal** op.
- 10. Pas, indien nodig, de overige printerinstellingen aan.
- 11. Klik op **OK**.
- 12. Als er een venster met instructies voor het plaatsen van papier wordt weergegeven, leest u de instructies en klikt u vervolgens op **OK**.
- 13. Voltooi de afdruktaak.

#### **BELANGRIJK:**

• Als de inktcartridges tijdens het afdrukken op een papierrol leeg raken, kunt u die vervangen door cartridges met dezelfde kleur en het afdrukken voortzetten.

Na het vervangen van een inktcartridge kan de kleurtoon enigszins afwijken.

• Controleer daarom voordat u op een papierrol gaat afdrukken of de cartridges genoeg inkt bevatten. Als de papierrol niet genoeg papier bevat voor de pagina die u wilt afdrukken, stopt het apparaat tijdens het uitvoeren van de afdruktaak met afdrukken. Ook als er nog voldoende papier op de papierrol zit voor de afdruktaak, kan het apparaat onderaan de afdruk een lege ruimte overlaten.

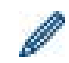

Bekijk de video met instructies voor het afdrukken op een papierrol op [support.brother.com/g/d/crfu/.](https://support.brother.com/g/d/crfu/)

#### **Handelsmerken**

Alle handels- en productnamen van bedrijven die vermeld zijn op producten van Brother, de bijbehorende documenten en andere materialen zijn handelsmerken of gedeponeerde handelsmerken van de respectieve bedrijven.